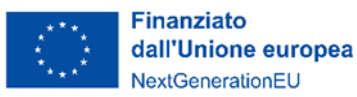

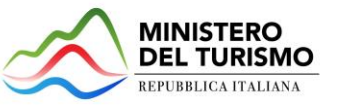

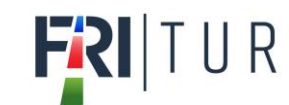

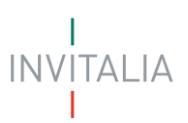

# **MINISTERO DEL TURISMO**

# **MANUALE UTENTE**

# *Fondo Rotativo Imprese Turistiche*

# *Guida all'uso della piattaforma di erogazione*

*Tutte le informazioni dell'Avviso sono disponibili sul sito di [Invitalia | FRI-Tur](https://www.invitalia.it/cosa-facciamo/rafforziamo-le-imprese/fri-tur)*

*Aggiornato al 06/05/2024*

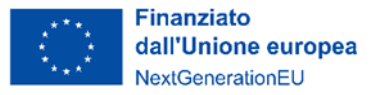

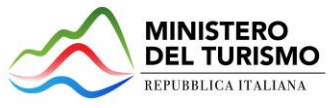

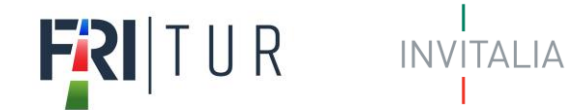

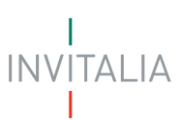

# Sommario

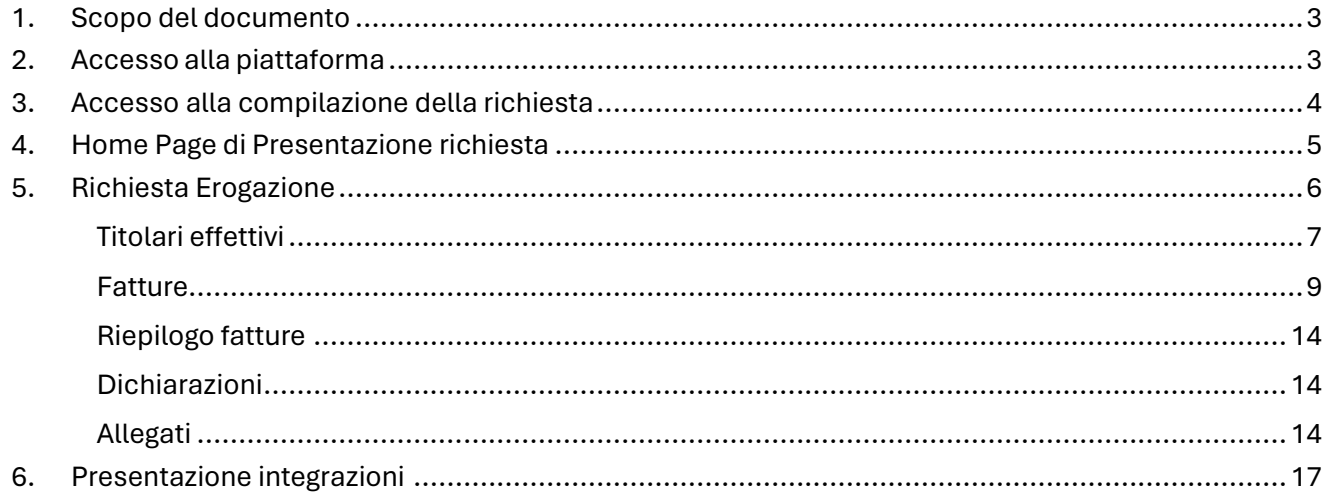

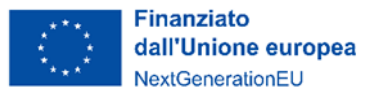

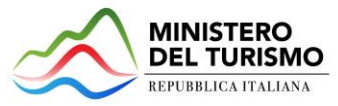

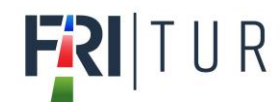

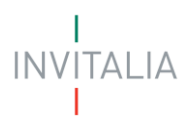

# <span id="page-2-0"></span>**1. Scopo del documento**

Il presente documento ha lo scopo di guidare l'utente alla compilazione della Richiesta di erogazione (RDE) per la richiesta delle agevolazioni promosse dal *Ministro per il Turismo* con l'Avviso pubblico del 28 gennaio 2023, tramite lo sportello online di *Invitalia*, denominato "Fondo Rotativo Imprese Turistiche (FRI-Tur)".

Nel documento vengono descritte tutte le sezioni da compilare per la presentazione della Richiesta di erogazione e le principali funzionalità dello sportello.

# <span id="page-2-1"></span>**2. Accesso alla piattaforma**

È possibile accedere alla piattaforma dedicata alla misura "Fondo Rotativo Imprese Turistiche (FRI-Tur)"*,* tramite il sito di Invitalia (**https:/[/www.invitalia.it](http://www.invitalia.it/)**). Per l'accesso alla compilazione della RDE sono possibili due percorsi:

1) Dall'area riservata, cliccando su "Elenco Incentivi", vengono visualizzati tutti gli incentivi disponibili, è sufficiente selezionare il riquadro dedicato a FRI-Tur;

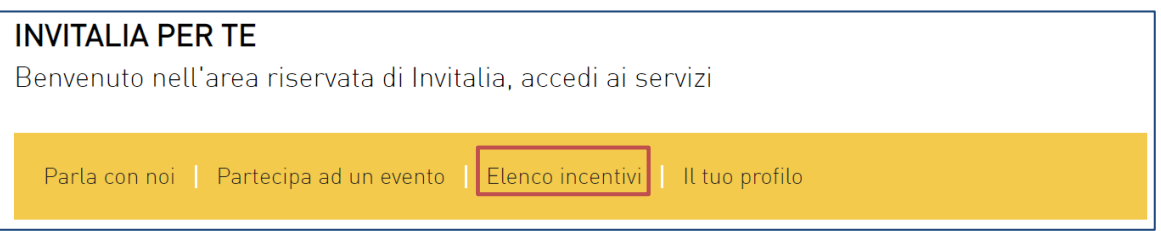

2) La sezione dedicata alla misura, con tutte le informazioni utili, è raggiungibile dal menu "*Cosa facciamo*", che elenca la lista delle misure, suddivise per tematica ("COSA FACCIAMO → RAFFORZIAMO LE IMPRESE").

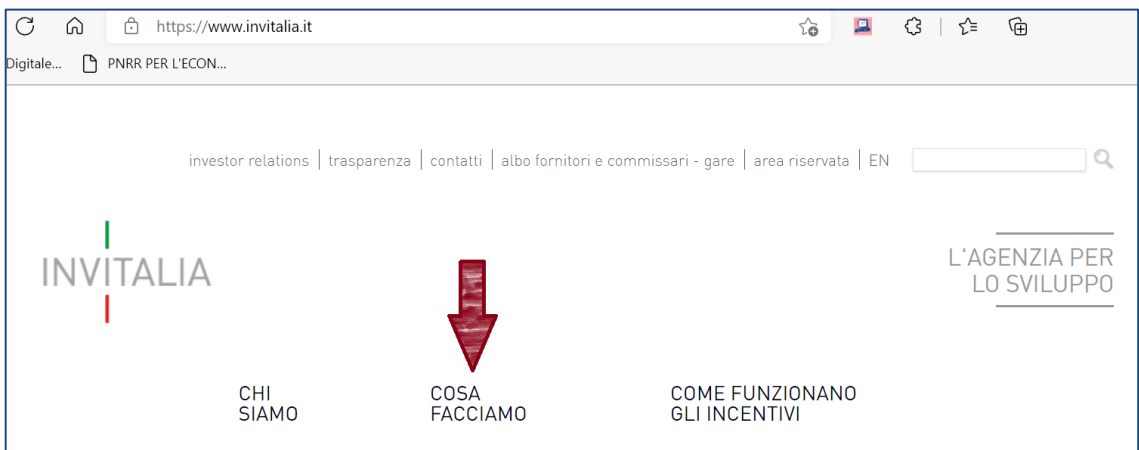

All'interno della pagina dedicata alla misura "Fondo Rotativo Imprese Turistiche (FRI-Tur)", cliccare sulla voce di menu "Presenta una RDE": verranno visualizzate le informazioni per accedere alla sezione all'interno della domanda precedentemente presentata.

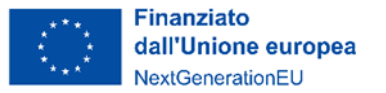

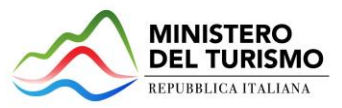

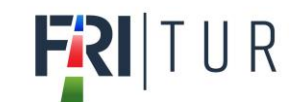

$$
\begin{array}{c}\n1 \\
\mid N \lor \mid TAL \mid A\n\end{array}
$$

# <span id="page-3-0"></span>**3. Accesso alla compilazione della richiesta**

L'utente accede alla piattaforma per la presentazione della Richiesta di erogazione mediante login tramite uno dei seguenti sistemi di identificazione:

- identità digitale SPID;
- smart card CNS (Carta Nazionale dei Servizi);
- Carta d'Identità Elettronica (CIE).

Qualora l'utente non disponesse di un'identità digitale SPID, di una smart card CNS o di una CIE, dovrà necessariamente farne richiesta ad uno dei gestori o enti incaricati.

Nel caso in cui il sistema dia problemi per l'identificazione, si consiglia di (I) cambiare browser di navigazione e/o (II) svuotare i dati di navigazione.

**Nota bene**: il corretto funzionamento del sistema di identificazione digitale rientra nella competenza e responsabilità del gestore; pertanto, Invitalia non risponde di eventuali problemi, malfunzionamenti e disservizi relativi a SPID ai fini dell'autenticazione sulle proprie piattaforme e dell'accesso ai propri servizi.

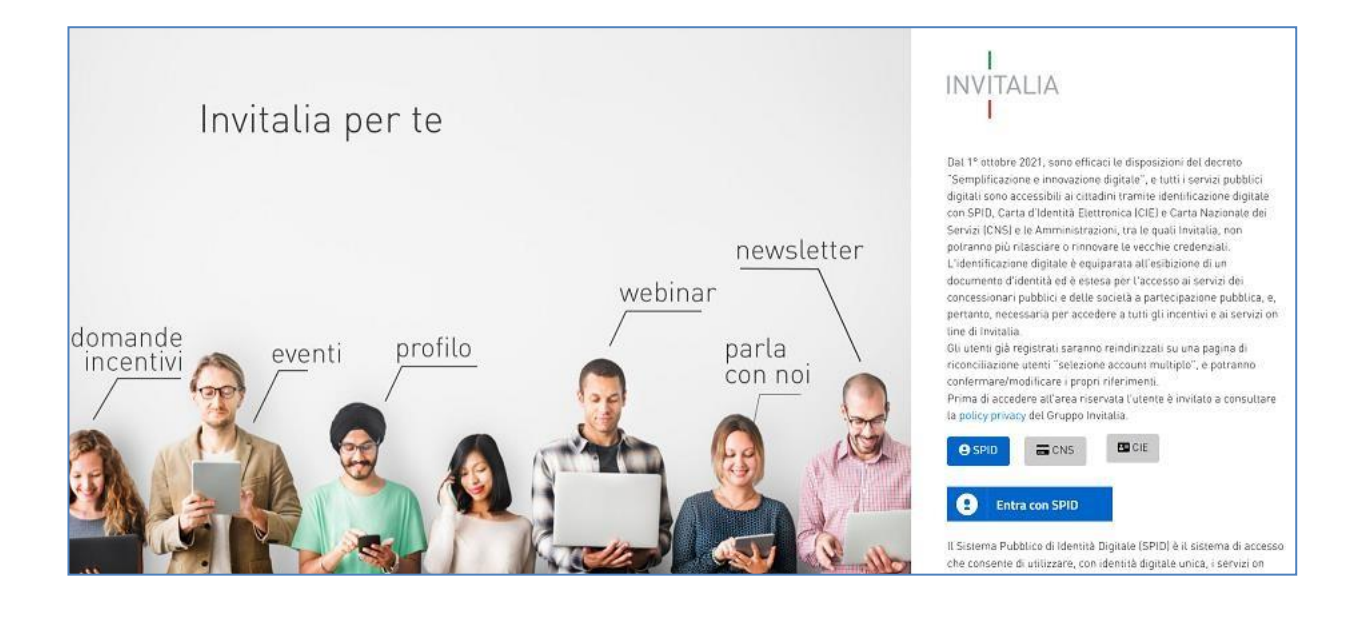

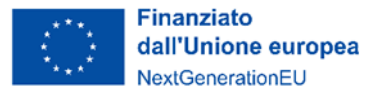

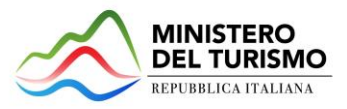

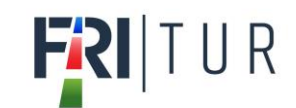

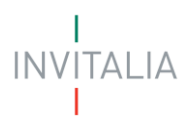

# <span id="page-4-0"></span>**4. Home Page di Presentazione richiesta**

Una volta effettuato l'accesso tramite la modalità selezionata in precedenza (SPID, CNS o CIE) l'utente visualizzerà la pagina di atterraggio della piattaforma informatica dedicata alla misura.

Dalla tabella riassuntiva delle domande presentate che verrà visualizzata, l'utente dovrà scegliere il dettaglio della domanda per la quale presentare la richiesta di erogazione.

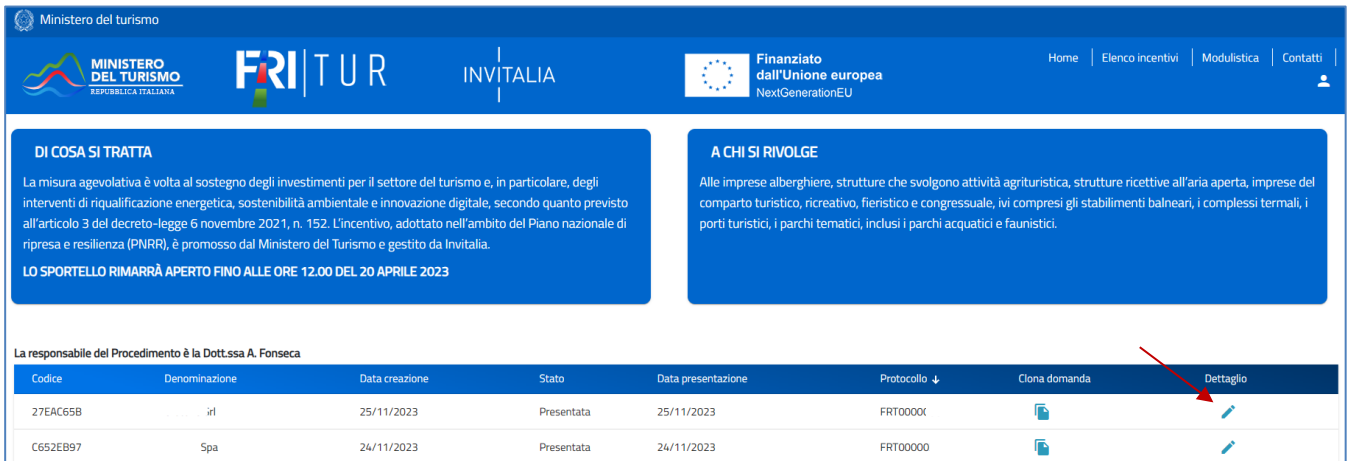

Cliccando sull'icona a forma di matita, l'utente accederà alla seguente pagina di riepilogo del dettaglio della domanda:

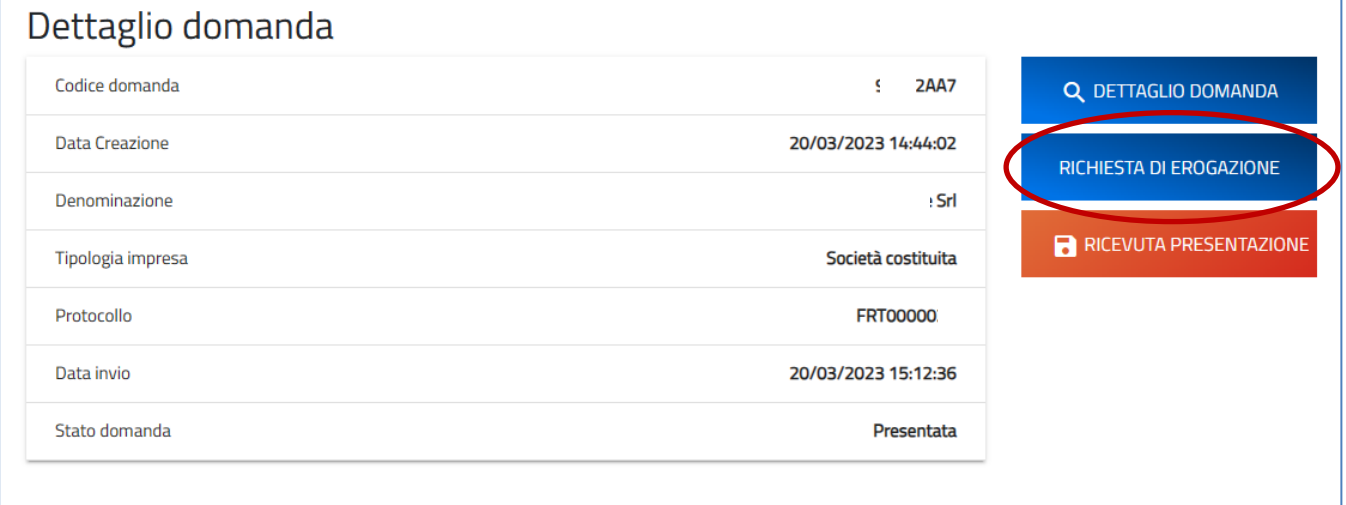

Cliccando sul tasto "Richiesta di erogazione" sarà infine direzionato nella sezione dedicata alla presentazione della Richiesta di erogazione.

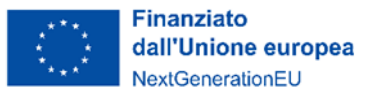

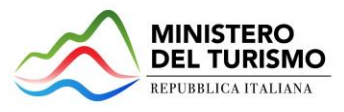

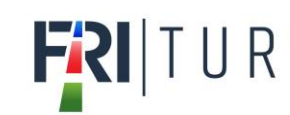

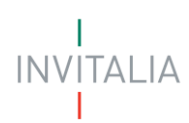

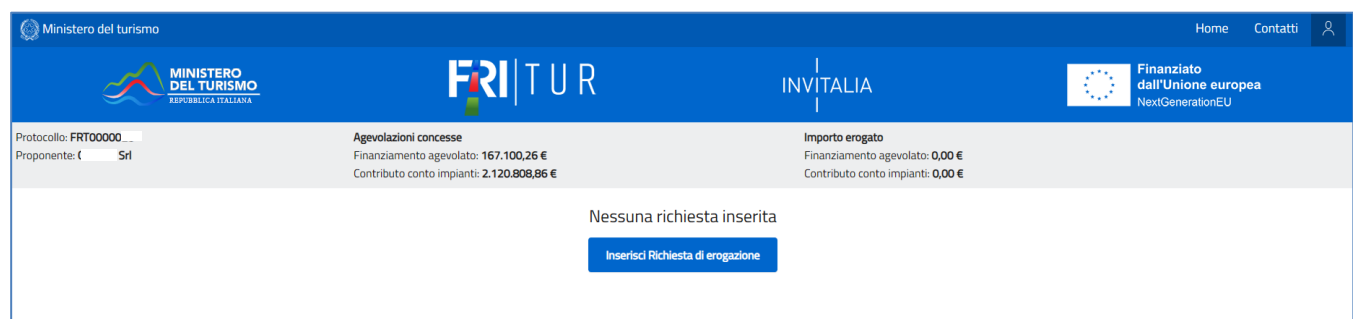

Alprimoaccesso allapiattaforma, cliccandosulpulsante "**Inserisci richiesta di erogazione**",l'utente visualizza il seguente messaggio dove dovrà selezionare la tipologia di erogazione corretta, in base allo stato di avanzamento lavori:

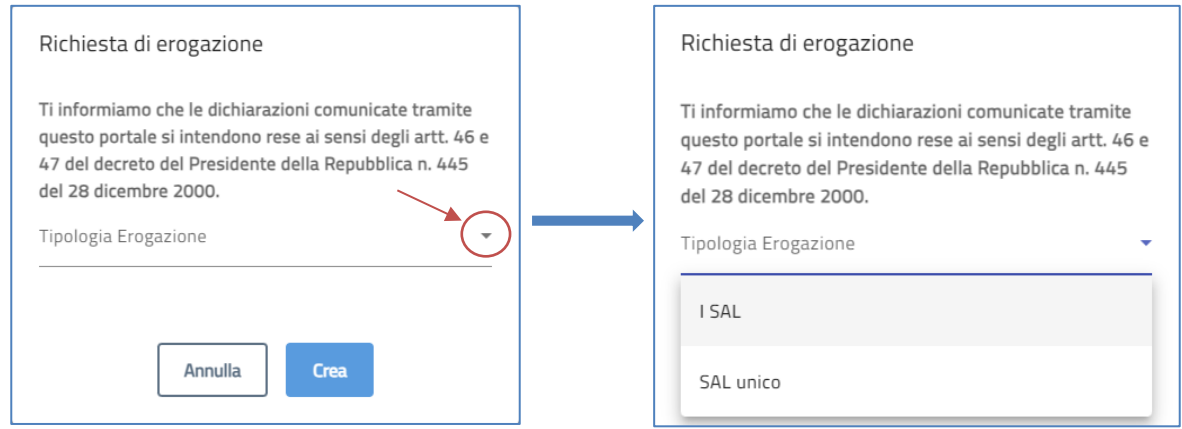

Cliccando su "Crea" si accede alla prima form da compilare della richiesta di erogazione.

## <span id="page-5-0"></span>**5. Richiesta Erogazione**

La sezione "Richiesta erogazione" si compone di tre campi:

- **Iban**: inserire l'iban sul quale deve essere eseguito l'accredito;
- **È stato richiesto l'anticipo**: Selezionare Si o No;
- **Data inizio progetto** (data del primo impegno di spesa giuridicamente vincolante);
- **Data fine progetto** (data ultima fattura);
- **Descrizione dello stato di avanzamento del progetto**: inserire una breve descrizione dello stato di avanzamento del progetto (max 3000 caratteri).

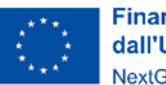

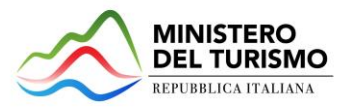

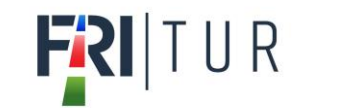

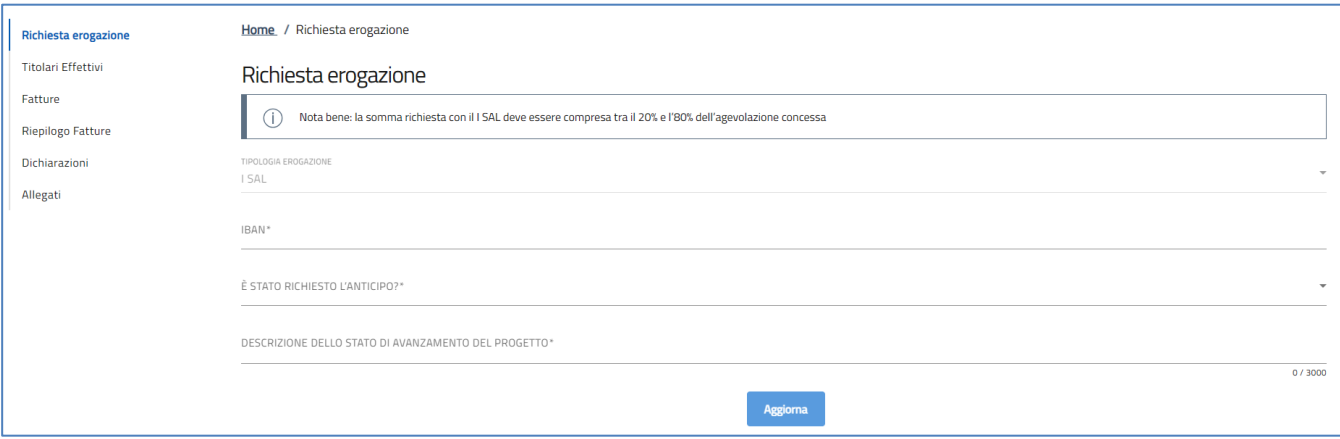

## <span id="page-6-0"></span>*Titolari effettivi*

La form "*Titolari effettivi*" consente l'inserimento di più di un titolare effettivo. Al primo accesso alla sezione sarà presente il tasto "Aggiungi titolare":

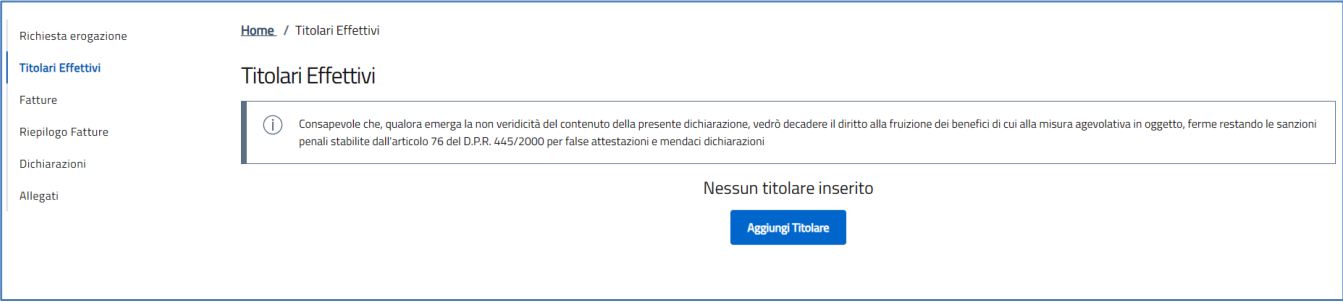

Cliccando sul tasto si accede alla form di inserimento che è composta da tre sottosezioni:

- Dati anagrafici;
- Residenza;
- Riconoscimento.

La sottosezione Dati anagrafici è composta dai seguenti campi:

- Nazione di cittadinanza;
- Nome;
- Cognome;
- Sesso;
- Luogo di nascita;
- Data di nascita;
- Codice fiscale.

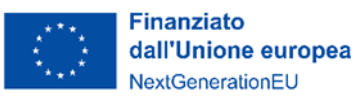

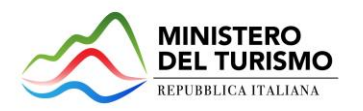

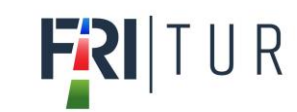

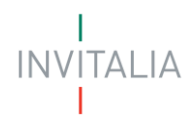

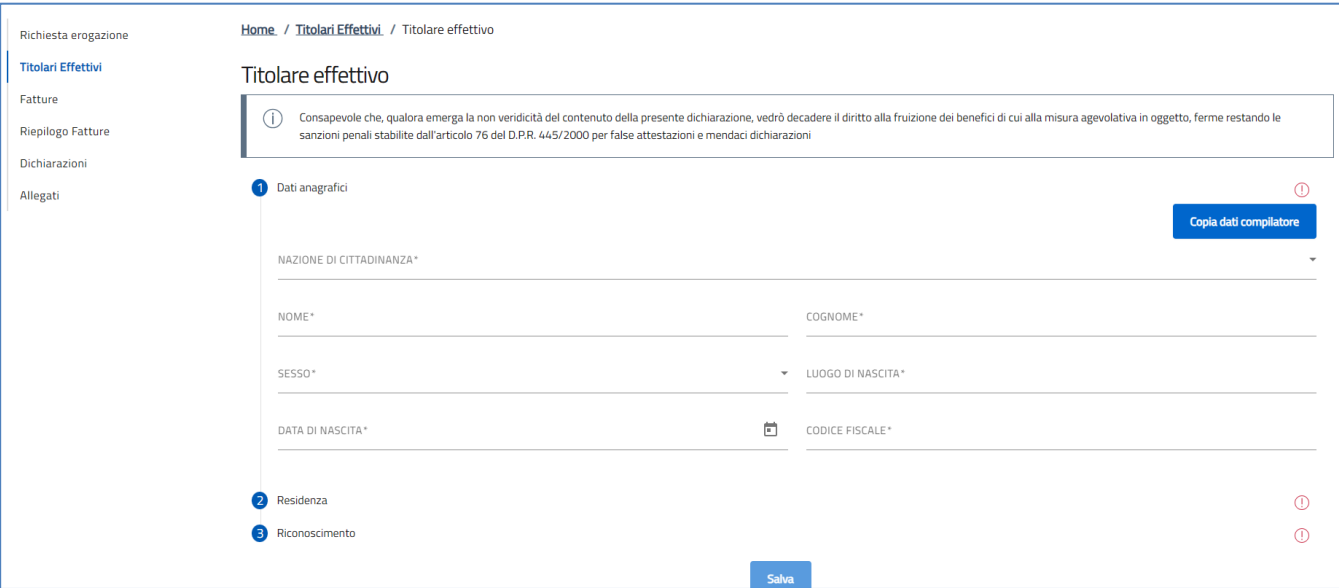

N.B. Nel caso in cui uno dei titolari effettivi corrisponda al compilatore della Richiesta di erogazione, cliccando sul pulsante "Copia dati compilatore" sarà possibile importarne i dati per velocizzare la compilazione dei campi.

La sottosezione Residenza è composta dai seguenti campi:

- È residente in Italia: selezionare un'opzione Sì/No;
- Regione (selezionare dal menù a tendina);
- Provincia (selezionare dal menù a tendina);
- Comune (selezionare dal menù a tendina);
- Indirizzo;
- CAP;
- Numero civico.

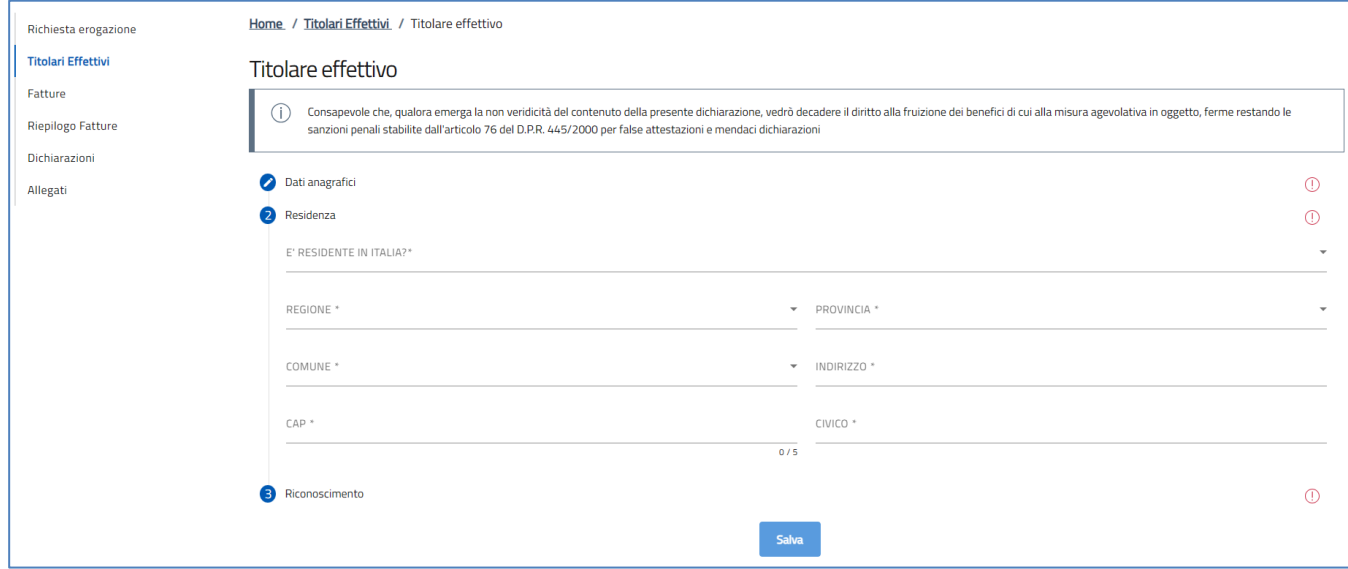

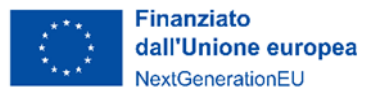

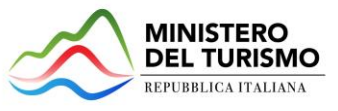

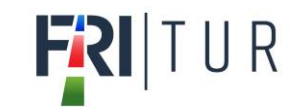

$$
\begin{array}{c}\n1 \\
\mid N \lor \mid TALIA\n\end{array}
$$

La sottosezione Riconoscimento è composta dai seguenti campi:

- Selezionare la tipologia di documento di identità;
	- Numero documento di identità;
	- Data rilascio documento;
	- Data scadenza documento;
	- Rilasciato da.

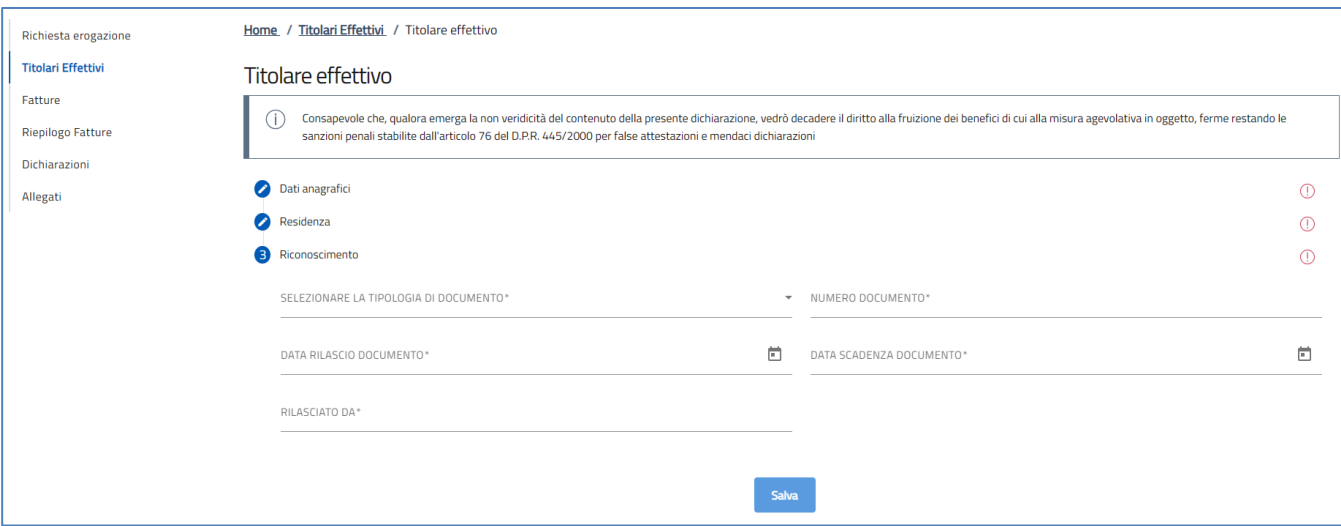

La copia dei documenti di identità di tutti i titolari effettivi dovrà essere caricata nella sezione "Allegati".

## <span id="page-8-0"></span>*Fatture*

La form "*Fatture*" consente l'inserimento delle fatture. Al primo accesso alla sezione sarà presente il tasto "Aggiungi fattura":

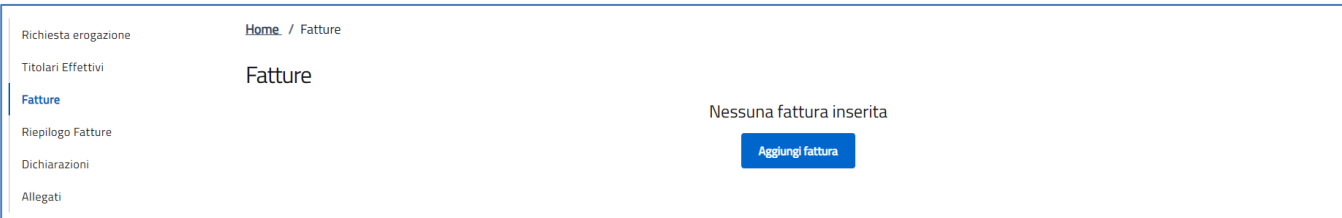

Cliccando sul tasto si apre una finestra di dialogo dove l'utente dovrà scegliere se caricare la fattura elettronica (formato .xml) o eseguire l'inserimento manuale:

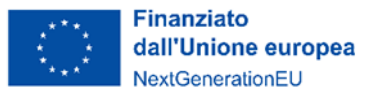

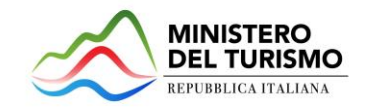

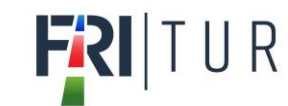

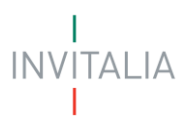

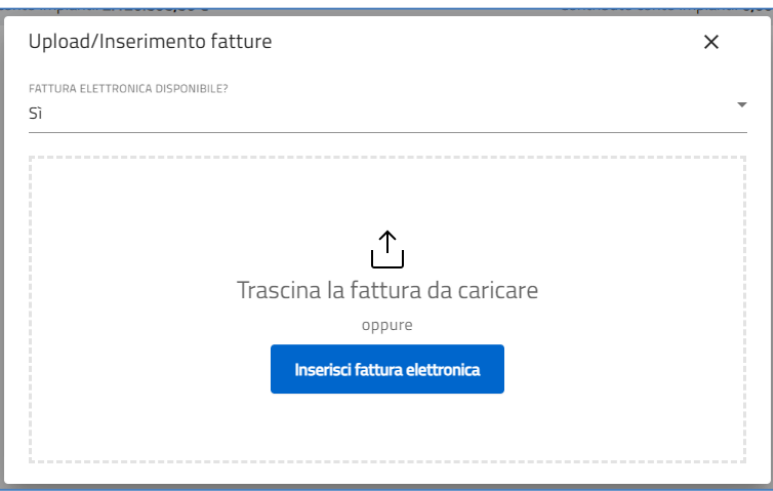

#### **Upload della fattura elettronica**

Quando l'utente seleziona "Si" nel campo Fattura elettronica disponibile, potrà trascinare o scegliere il file .xml della fattura dal pc. Una volta selezionato, il sistema presenterà a video i campi automaticamente importati dal file .xml, più alcune ulteriori informazioni da compilare manualmente:

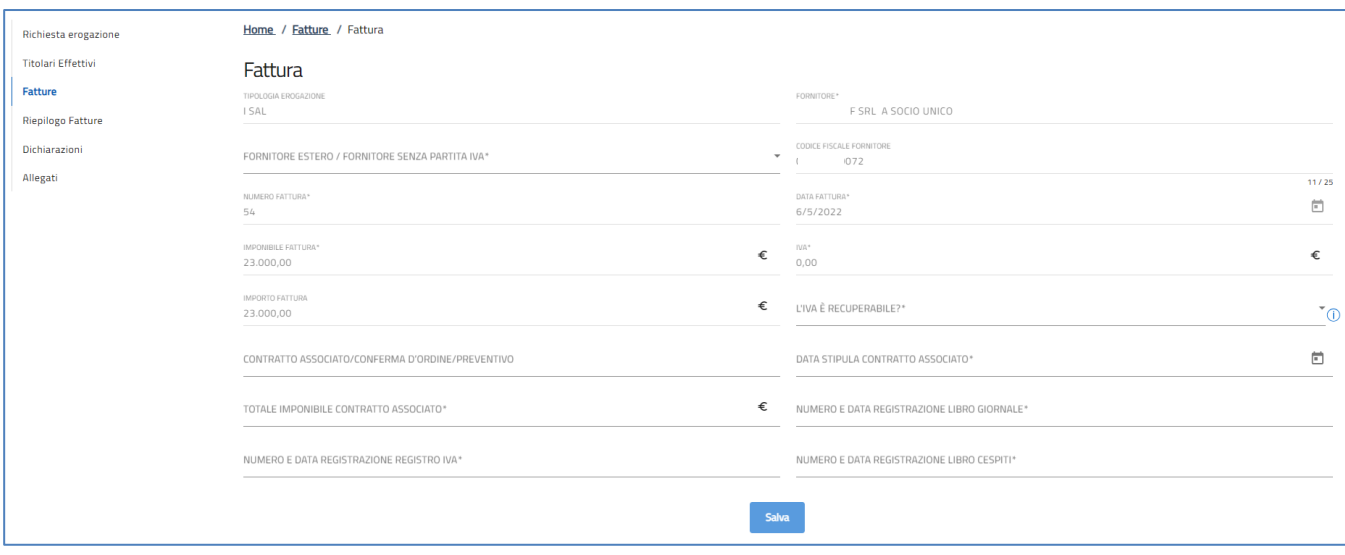

L'utente dovrà, nello specifico, compilare i seguenti campi:

- Fornitore estero/Fornitore senza partita IVA;
- $\bullet$  L'IVA è recuperabile?<sup>1</sup>;
- Numero Contratto associato/conferma d'ordine/preventivo;
- Data stipula contratto associato;
- Totale imponibile contratto associato;

<sup>1</sup> L'importo dell'IVA è rendicontabile a livello di progetto se e nei limiti in cui tale costo possa ritenersi ammissibile ai sensi della normativa nazionale e comunitaria di riferimento vigente. Sul punto, si può far riferimento all'art. 15 c. 1 del DPR 22/2018 per i fondi SIE 2014-2020 secondo cui "l'IVA realmente e definitivamente sostenuta dal beneficiario è una spesa ammissibile solo se questa non sia recuperabile, nel rispetto della normativa nazionale di riferimento".

Come anche precisato nelle Istruzioni tecniche di cui alla Circolare MEF-RGS del 14 ottobre 2021, n. 21 "tale importo dovrà quindi essere puntualmente tracciato per ogni progetto nei relativi sistemi informativi".

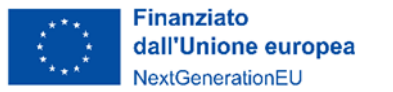

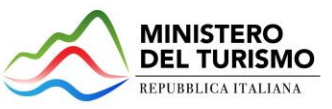

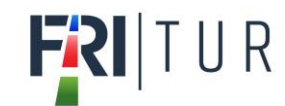

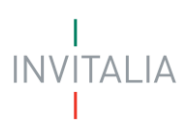

- Numero e data registrazione libro giornale;
- Numero e data registrazione registro IVA;
- Numero e data registrazione libro cespiti.

Infine, con il click su Salva i dati inseriti verranno registrati.

#### **Inserimento manuale della fattura elettronica**

Quando l'utente seleziona "No" nel campo Fattura elettronica disponibile, dovrà compilare manualmente i seguenti campi:

- Fornitore;
- Fornitore estero/Fornitore senza partita IVA;
- Codice fiscale fornitore;
- Numero fattura;
- Data fattura;
- Imponibile fattura;
- IVA;
- L'IVA è recuperabile?;
- Contratto associato/conferma d'ordine/preventivo;
- Data stipula contratto associato;
- Totale imponibile contratto associato;
- Numero e data registrazione libro giornale;
- Numero e data registrazione registro IVA;
- Numero e data registrazione libro cespiti.

Infine, con il click su "Salva" i dati inseriti verranno registrati.

N.B. Le fatture non elettroniche sono ammesse solo per i fornitori esteri e per i professionisti in regime forfettario fino al 31/12/2023.

Tutte le fatture (elettroniche e non) emesse successivamente al Provvedimento di concessione dovranno riportare obbligatoriamente in descrizione l'indicazione del codice CUP e COR del progetto.

Dopo il salvataggio, nella sezione "Fatture" sarà visualizzata la lista delle fatture inserite.

Per proseguire con l'inserimento dei dettagli fattura l'utente dovrà cliccare sull'icona "Dettaglio":

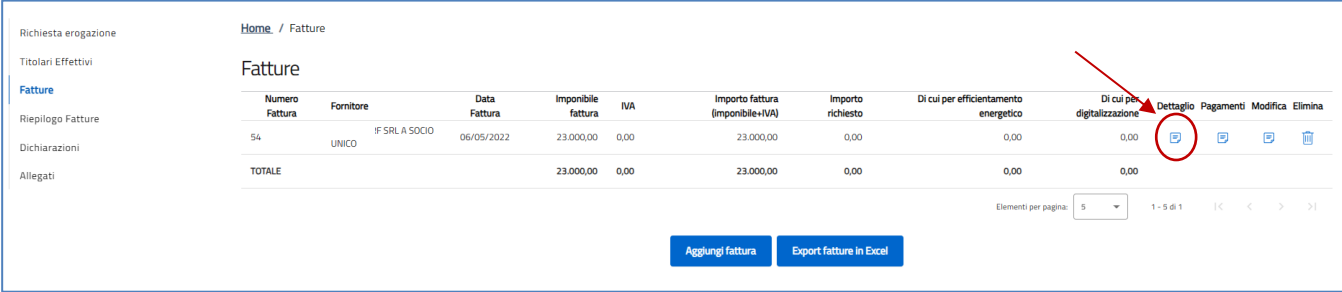

Nella scheda di dettaglio verrà visualizzato l'elenco delle localizzazioni per consentire all'utente di scegliere quella relativa alla fattura inserita. Per inserire gli importi, cliccare sul tasto "Modifica" in corrispondenza della sede locale cui gli importi della fattura si riferiscono. Con il tasto "Azzera", tutti i

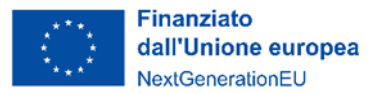

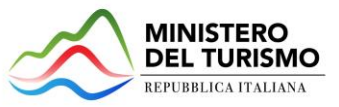

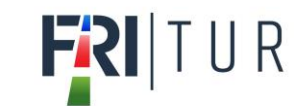

$$
\begin{array}{c}\n1 \\
\mid N \lor \mid TALIA\n\end{array}
$$

#### dettagli fattura inseriti in quella sede locale saranno eliminati.

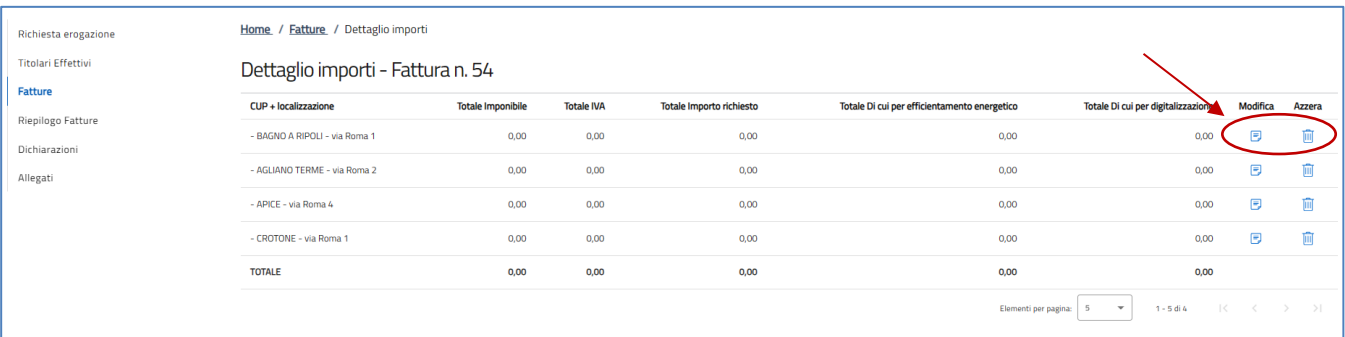

### Con il click su "Modifica" l'utente verrà indirizzato nella pagina di scelta delle tipologie di spesa:

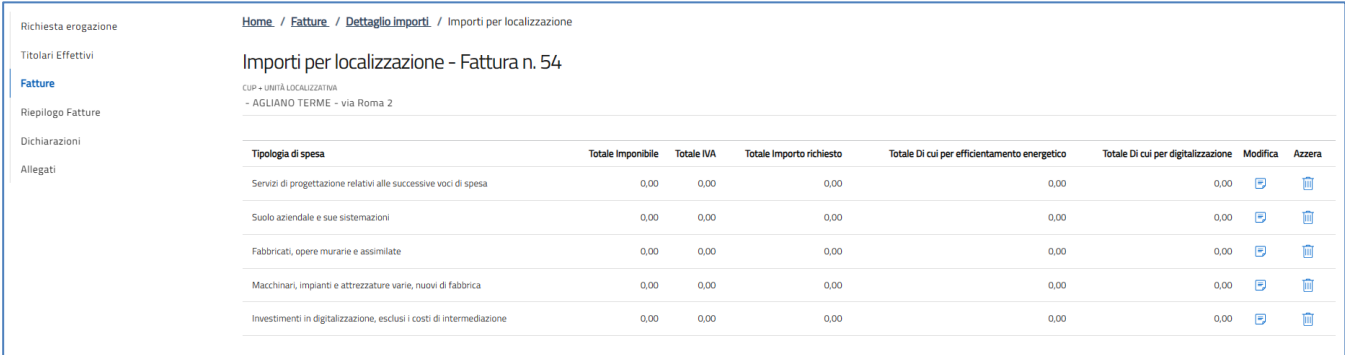

Dopo aver scelto la tipologia di spesa con un ulteriore click sul tasto "Modifica", l'utente dovrà compilare tutti gli importi presenti in fattura, per tipologia di voce riclassificata. Con il click su "Salva" le informazioni inserite saranno memorizzate.

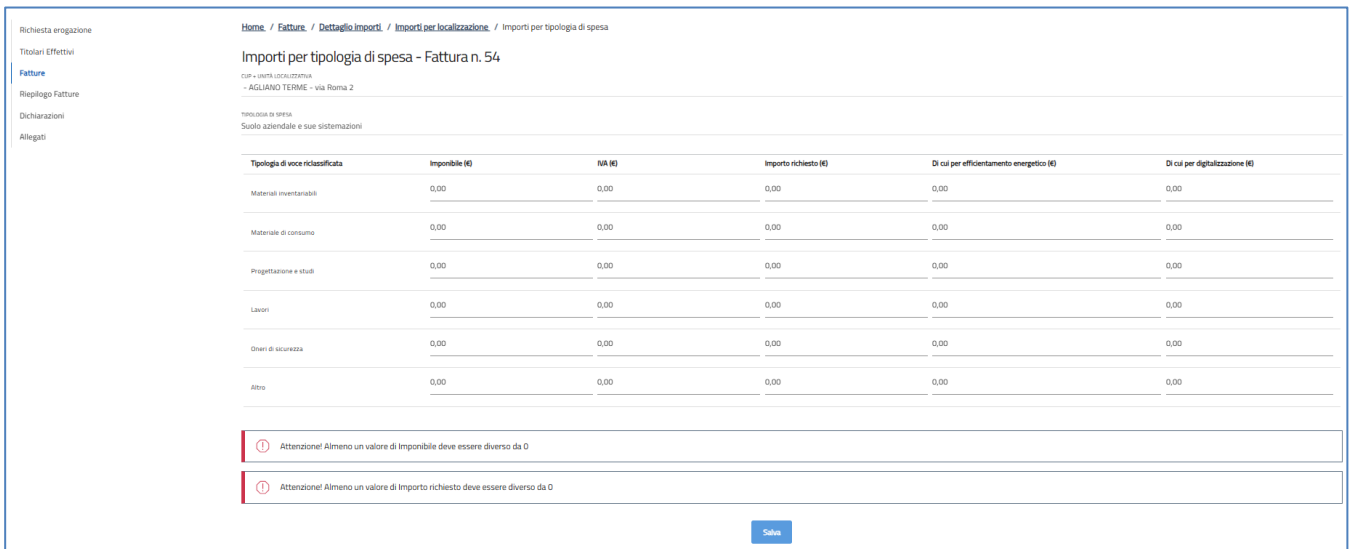

Al termine dell'inserimento di tutte le voci di spesa presenti in fattura, l'utente dovrà compilare il dettaglio dei pagamenti; tornando nella sezione "Fatture", dovrà pertanto cliccare su "Pagamenti":

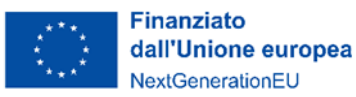

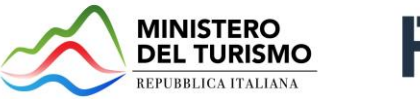

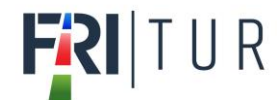

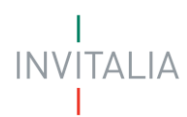

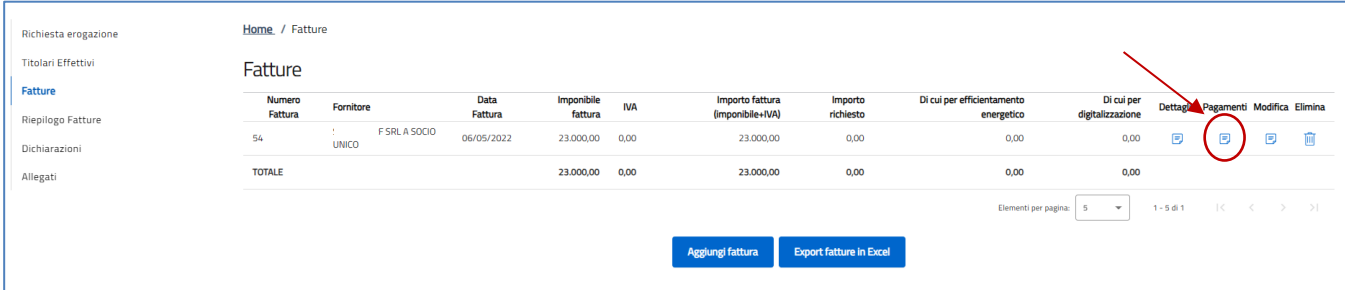

Con il click su "Pagamenti" l'utente viene reindirizzato nella pagina dove potrà aggiungere tutti i pagamenti avvenuti per quella fattura:

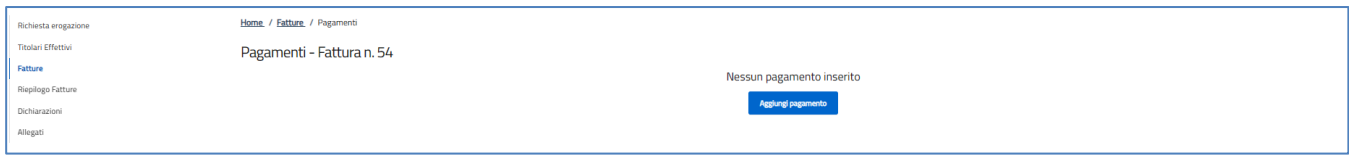

Con il tasto "Aggiungi pagamento" l'utente dovrà compilare i campi:

- Data pagamento
- Importo pagato
- Modalità di pagamento
- Numero e data registrazione libro giornale

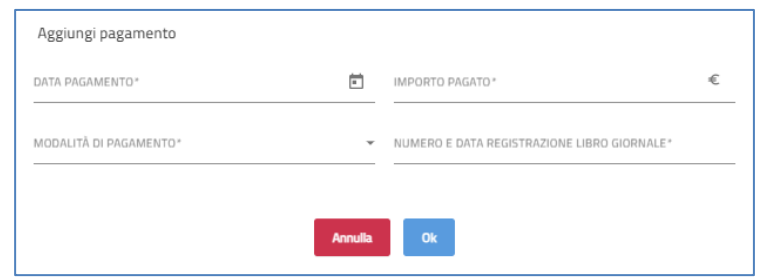

Sarà possibile inserire più pagamenti per la stessa fattura:

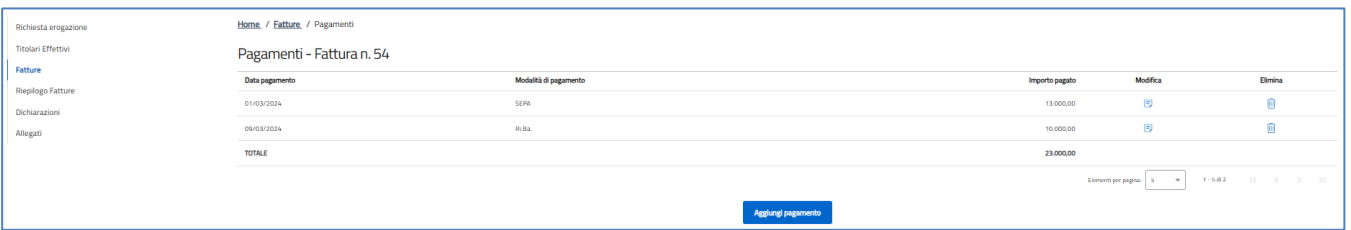

N.B. Tutti i pagamenti dovranno avvenire dallo stesso conto corrente dedicato, in modalità tracciata, mediante bonifico, SEPA, Ri.Ba. In tutte le causali di pagamento delle fatture emesse successivamente al Provvedimento di concessione dovrà essere riportata l'indicazione del codice CUP e COR del progetto.

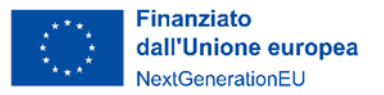

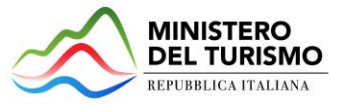

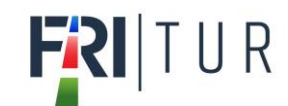

## <span id="page-13-0"></span>*Riepilogo fatture*

Nella form *"Riepilogo fatture"* l'utente potrà visualizzare il riepilogo dei dati inseriti nella sezione "*Fatture*":

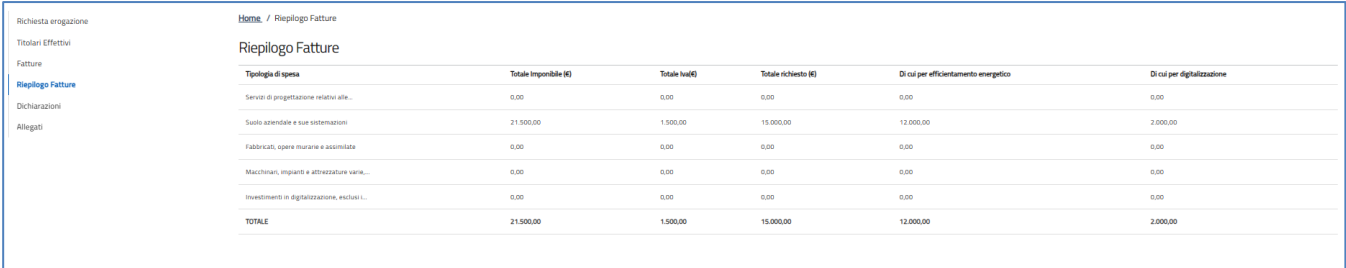

## <span id="page-13-1"></span>*Dichiarazioni*

Nella form *"Dichiarazioni"* l'utente dovrà compilare i seguenti campi:

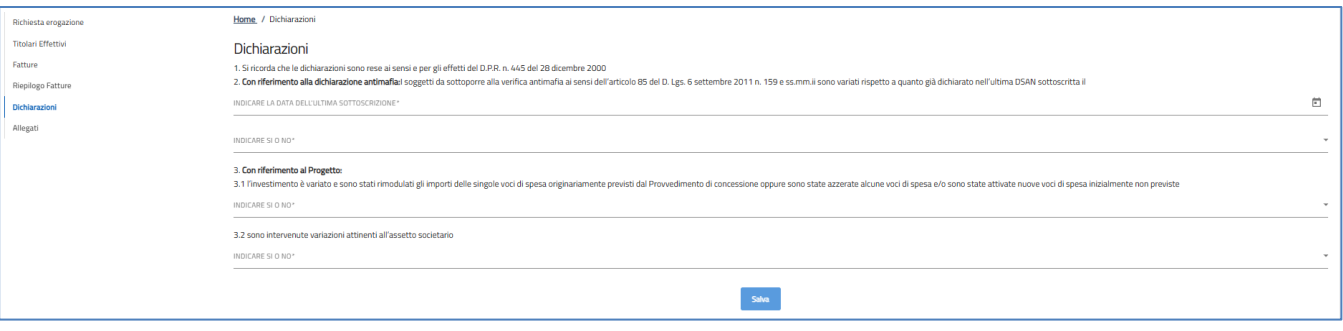

- Data dell'ultima dichiarazione antimafia trasmessa;
- **Punto 2:** Selezionare Si o No, se sono variati i soggetti da sottoporre alle verifiche antimafia rispetto all'ultima dichiarazione antimafia trasmessa;
- **Punto 3.1:** Selezionare Si o No, se l'investimento è variato o è stato rimodulato rispetto all'investimento ammesso;
- **Punto 3.2:** Selezionare Si o No, se sono intervenute variazioni dell'assetto societario.

## <span id="page-13-2"></span>*Allegati*

Quando si clicca sulla sezione "Allegati", la piattaforma verifica che tutte le sezioni siano state debitamente compilate. In caso contrario, per ogni sezione apparirà un messaggio specifico di errore. Il nome della sezione con l'errore è cliccabile. L'utente potrà seguire il link e correggere l'errore indicato.

Se non ci sono errori di compilazione, appare a video il messaggio di istruzioni per completare la RDE:

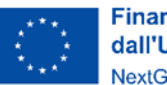

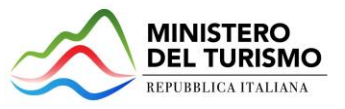

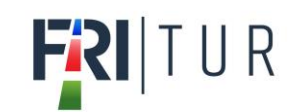

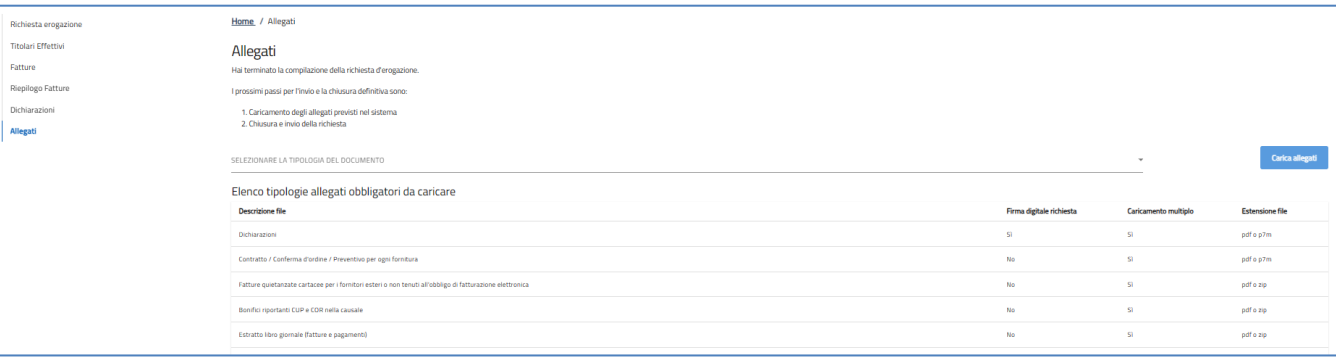

Ogni allegato può avere una dimensione massima di 50 MB. Nella tabella a fondo pagina sono presenti le seguenti indicazioni per ogni documento obbligatorio da allegare:

- Se è richiesta la Firma digitale sul documento;
- Se è possibile o meno inserire più allegati per la stessa tipologia;
- Quali sono le estensioni consentite per il documento da allegare.

## **Attenzione: non è possibile inserire due file con lo stesso nome, anche se la tipologia di allegato è differente.**

## **Il nome degli allegati può contenere solo caratteri alfanumerici, parentesi tonde, punti, trattini e underscore. Non sono consentiti caratteri speciali e accentati.**

Ogni allegato caricato compare nella parte alta della pagina ed è possibile eliminarlo e caricarlo nuovamente. Quando un allegato, per il quale non è consentito il caricamento multiplo, viene caricato a sistema, lo stesso scompare dalla tabella in fondo alla pagina. Gli allegati per i quali non è richiesta la firma digitale del Rappresentante legale devono essere caricati in formato .pdf. L'estensione del file è in ogni caso indicata nella tabella seguente.

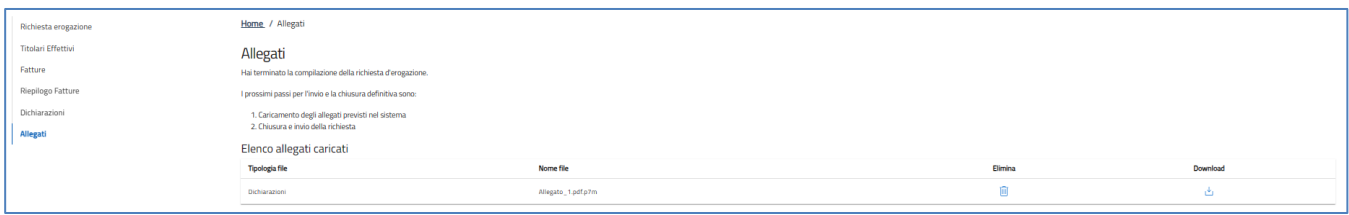

Una volta caricati tutti i documenti obbligatori, si abilita il pulsante "Invia domanda" e compare il messaggio di *alert* che ricorda che dopo l'invio della RDE, non sarà più possibile modificarla:

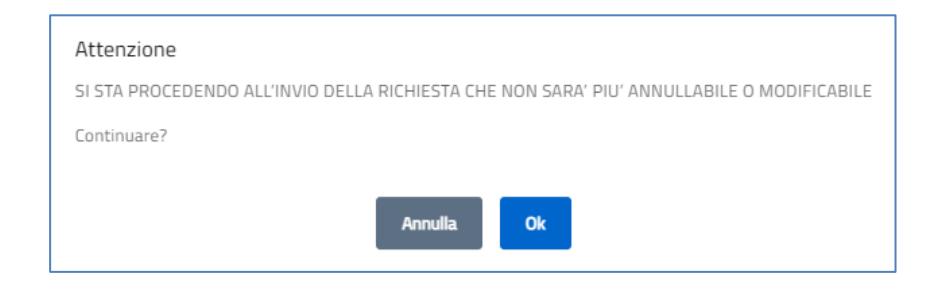

Premendo "OK" si chiude e la Richiesta di erogazione viene presentata.

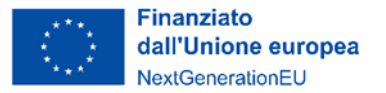

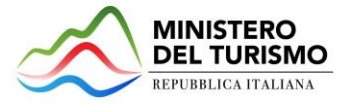

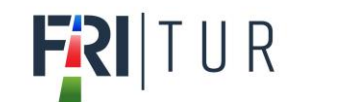

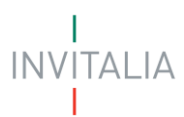

A video compare la schermata con gli allegati inseriti, il numero di protocollo e la data di invio della richiesta.

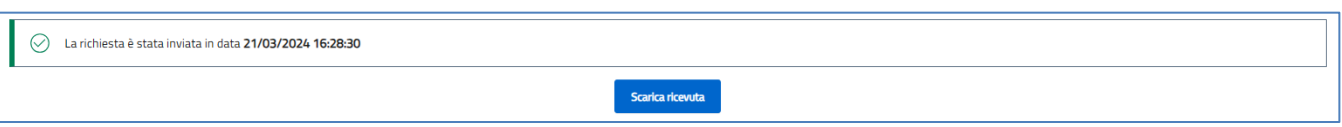

Il sistema rilascerà una ricevuta di avvenuta presentazione dell'istanza.

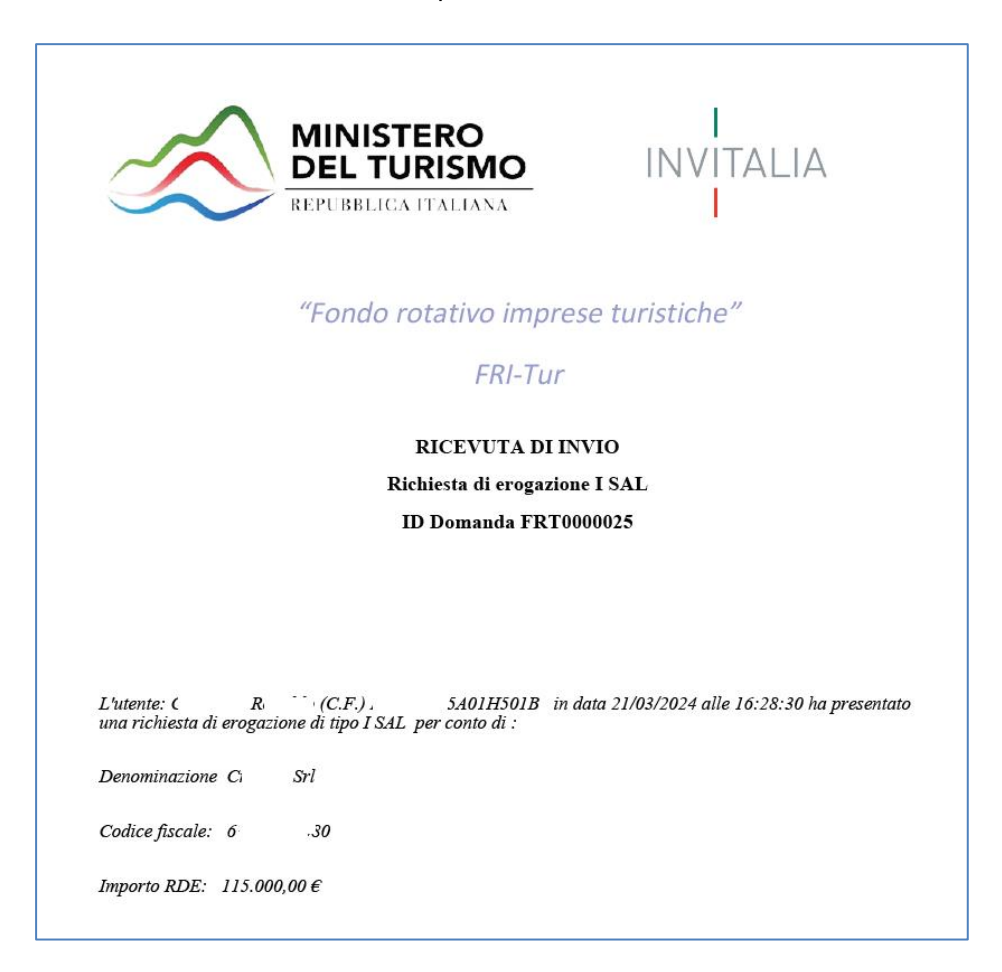

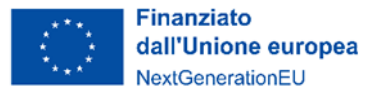

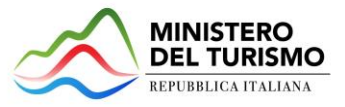

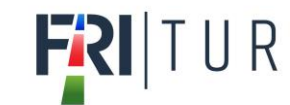

# <span id="page-16-0"></span>**6. Presentazione integrazioni**

Quando viene ricevuta la richiesta di integrazioni, entrando nella sezione erogazione, l'utente visualizzerà il simbolo nella tabella riepilogativa che indica la possibilità di accedere alla pagina di presentazione delle integrazioni:

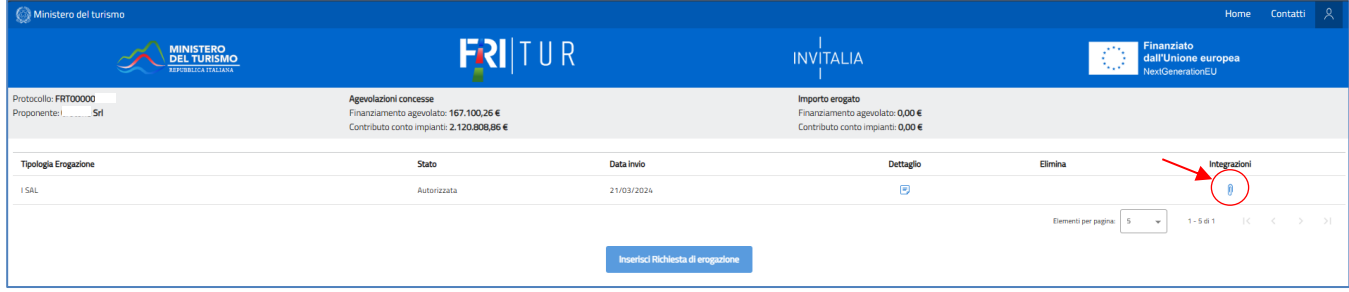

Cliccando sul simbolo della graffetta, si aprirà la pagina di caricamento dei documenti:

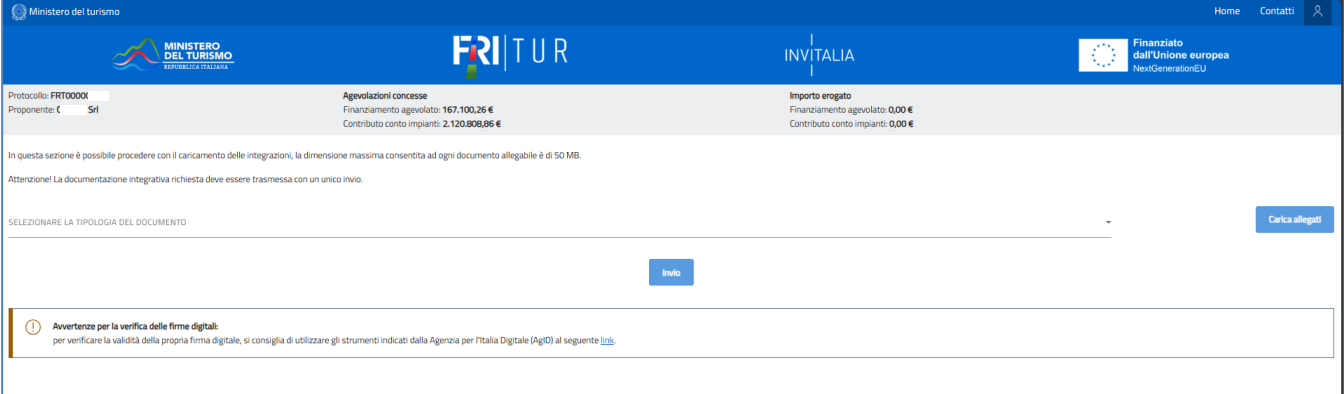

Ogni allegato può avere una dimensione massima di 50 MB. Nella tabella a fondo pagina sono presenti le seguenti indicazioni per ogni documento da allegare:

- Se è richiesta la Firma digitale sul documento;
- Se è possibile o meno inserire più allegati per la stessa tipologia;
- Quali sono le estensioni consentite per il documento da allegare;

## **Attenzione: non è possibile inserire due file con lo stesso nome, anche se la tipologia di allegato è differente.**

**I file precedentemente inviati vengono visualizzati in alto alla pagina e saranno scaricabili ma non cancellabili. Non è possibile inserire un file con lo stesso nome anche se caricato in un invio precedente.**

## **Il nome degli allegati può contenere solo caratteri alfanumerici, parentesi tonde, punti, trattini e underscore. Non sono consentiti caratteri speciali e accentati.**

Ogni allegato caricato compare nella parte alta della pagina ed è possibile eliminarlo e caricarlo nuovamente. Quando un allegato, per il quale non è consentito il caricamento multiplo, viene caricato a sistema, lo stesso scompare dalla tabella in fondo alla pagina.

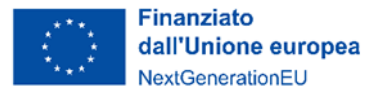

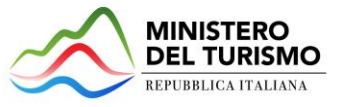

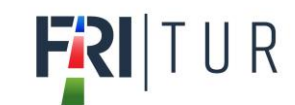

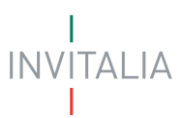

Premendo sul pulsante OK, si chiude e si invia la domanda.

A video compare, quindi, la schermata con gli allegati inseriti, il numero di protocollo e la data di trasmissione degli allegati.

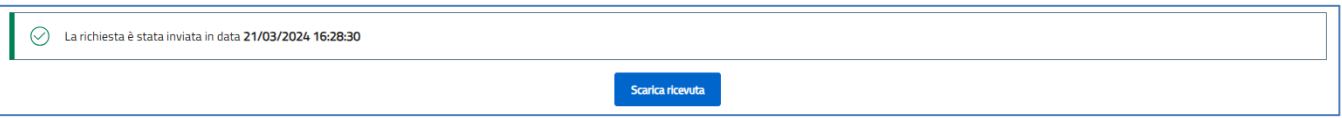

Il sistema rilascia una ricevuta di istanza.

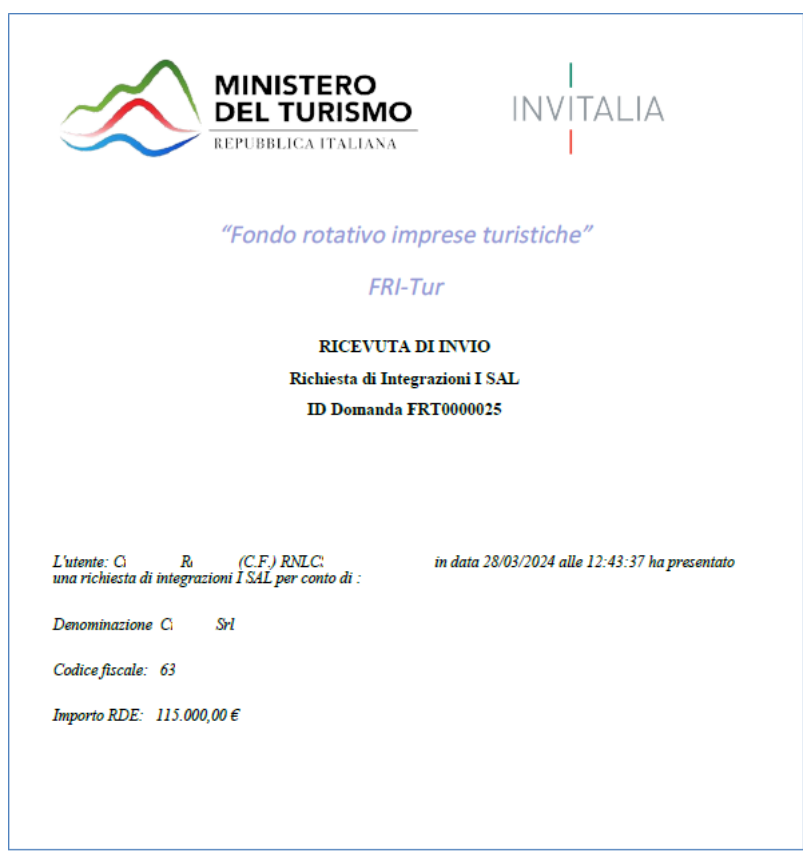

In caso di dubbi, chiarimenti o assistenza sulla presentazione della richiesta di erogazione, è possibile aprire una scheda contatto tramite l'indirizzo [https://www.invitalia.it/come-funzionano-gli-incentivi/area](https://www.invitalia.it/come-funzionano-gli-incentivi/area-riservata/parla-con-invitalia)[riservata/parla-con-invitalia.](https://www.invitalia.it/come-funzionano-gli-incentivi/area-riservata/parla-con-invitalia)